- **2a Enter Username and Password then click Sign In button**
- **2b Lost Passwords or new users**  click on these links, or call 503-256-7300 for assistance
- **3 Click MPR Work Hours button**  or on a mobile phone screen click MPRs button
- **2a** Sign In Lost Password?

**OFFICE HOURS** 

Mon-Fri 8:00am to 5:00 pm

phone or tablet computer

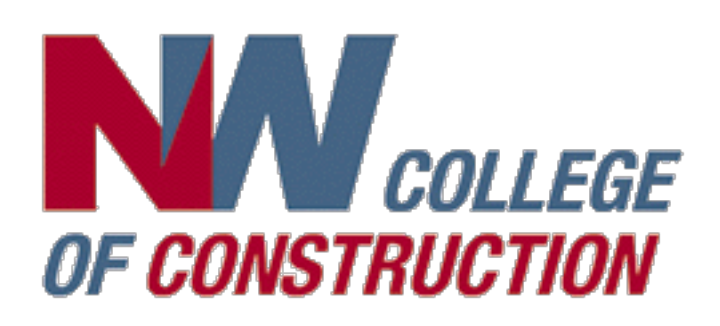

# Monthly Progress Reports (MPRs)

 $\mathbb{G}% _{n}^{X}$ 

**1a**

 $\left\langle \cdot\right\rangle$   $\left\langle \cdot\right\rangle$   $\left\langle \cdot\right\rangle$  nwcoc.com

COLLEGE

*CONSTRUCTION* 

**4 Click Start a New Sheet button**

- **1a Go to our website nwcoc.com**  in any web browser on a desktop, notebook, mobile
- **1b Click Apprentice Program Portal button**

# **5a Choose Employer, Month and Year from popup menus**

Only create ONE time sheet per MONTH per EMPLOYER.

# **5b Click Unemployed**

if you are submitting a timesheet for a month you were unemployed for ENTIRE month

**1b**

**APPRENTICE** 

**PROGRAM PORTAL** 

**CONTACT US** 

 $(503) 256 - 7300$ 

**4**

Start a New Sheet

**2b**

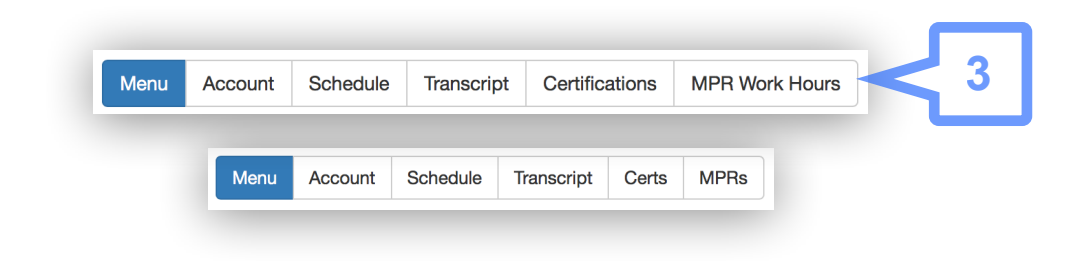

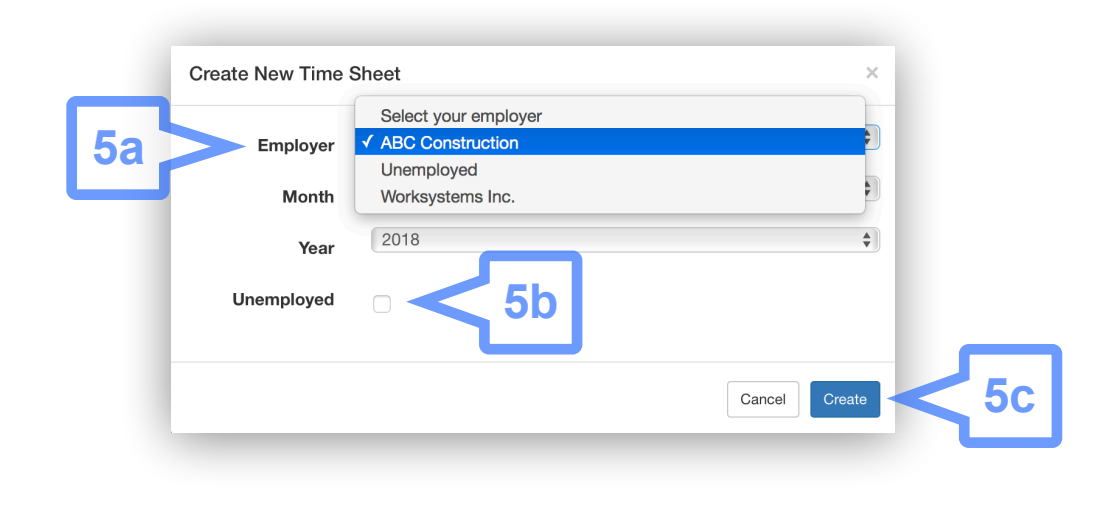

#### **5c Click Create button**

An error message will appear if you try to create a new timesheet that you had created previously

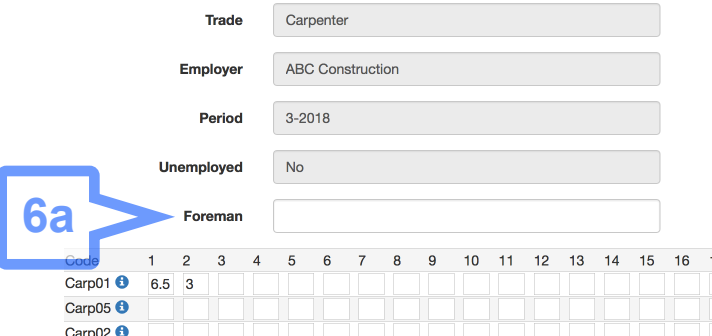

#### **6a Enter your Foreman's name**

#### **Apprenticeship Hours**

## **8b Use browser built in Print feature**

See your browsers help for assistance on printing a page.

Mobile browsers often put the Print option under the "Share" feature.

Code 10 11 12 13 14 15 !7 28 29 30 31 **6b** Carp01<sup>6</sup> Carp05<sup>6</sup> Carp02<sup>6</sup> Carp03<sup>6</sup> Carp04<sup>6</sup> Carp06<sup>6</sup> Weld & Burning  $tal 6.5 3 0 0$  $\overline{\mathbf{0}}$  $\overline{0}$  $\overline{\mathbf{0}}$  $\mathbf 0$  $\overline{0}$  $\overline{0}$  $\overline{0}$  $\overline{0}$  $\overline{0}$ **6c**

# **NOTE:**

If you cannot print from your phone to a wireless printer, please log in from a tablet or computer. There is a printer available in the school lobby.

# **6b Enter hours worked**

for each date for appropriate work code. (You may log in whenever you want during the month to enter hours as you complete work days.)

# **6c Click the "i" button**

to show/hide explanation of a work code

# **6d You MUST click Save button**

to save your entries BEFORE you close the browser window or navigate to another page

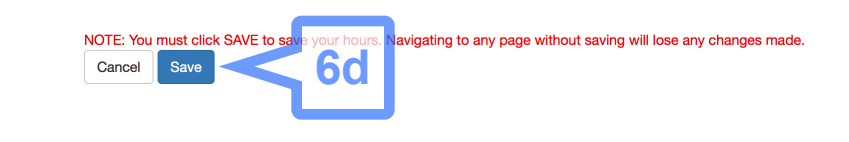

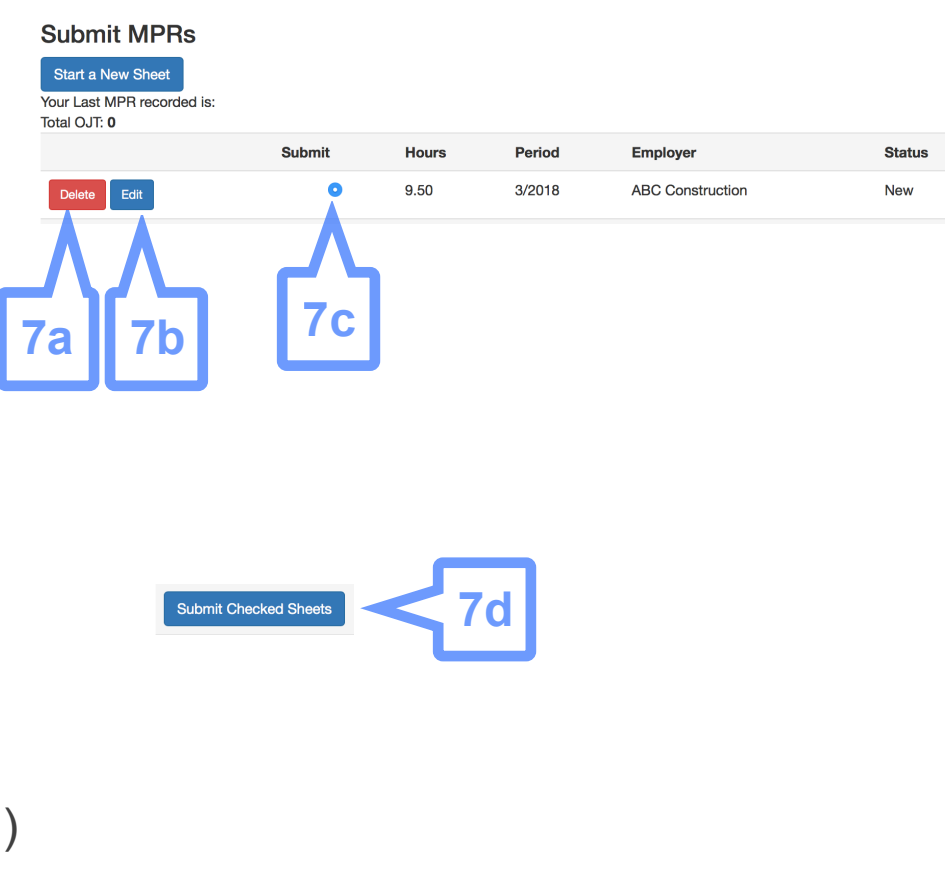

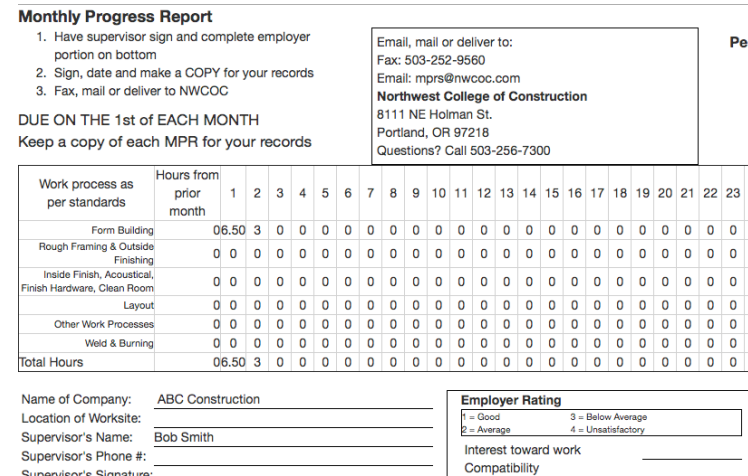

#### **7a Click Delete button**

if you want to delete a timesheet that has not yet been submitted

#### **7b Click Edit button**

to add to or change a timesheet that has not yet been submitted

#### **7c Click Submit button**

to select a timesheet for submitting

#### **7d Click Submit Checked Sheets button**

to submit the selected timesheet (Do NOT submit timesheet early if you are laid off or think you will not be working anymore that month UNTIL you are certain)

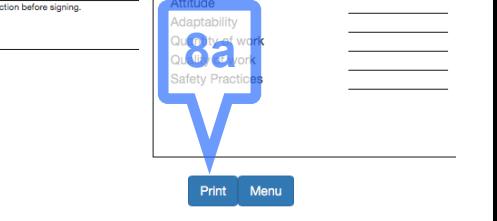

Total

 $9.5$ 

#### **8a Click the blue Print button**

If this does not work in your browser continue to step 8b.

**8b**

File Edit View History Bo

 $\overline{H}$  $^{80}$ 

 $_{\rm{BP}}$ 

Apprentice's Signatu

**介出N** 

New Window

New Tab

Open File...

New Private Window

# **NOTE: Multiple Employers**

If you work for multiple employers in a given month, you can repeat the "Start a New Sheet" step 4 for each Employer. You may only have 1 sheet per employer per month.